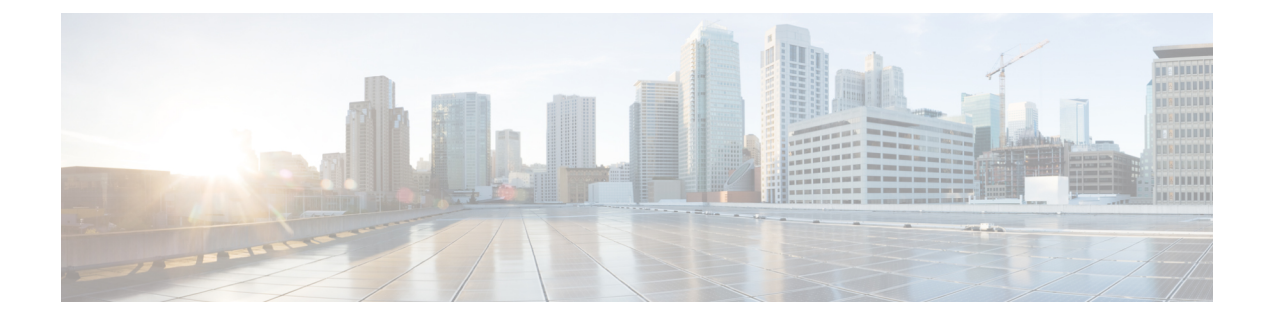

# 仮想インフラストラクチャ マネージャ

- 仮想インフラストラクチャ マネージャ (1 ページ)
- **vCenter** の可視化の追加 (5 ページ)
- Kubernetesクラスタ (7 ページ)
- OpenStack クラスタ (11 ページ)
- 付属文書 (13 ページ)

# 仮想インフラストラクチャ マネージャ

UIパス:**[**仮想管理(**VirtualManagement**)**]** > **[**仮想インフラストラクチャマネージャ(**Virtual Infrastructure Manager**)**]**

- Cisco Nexus Dashboardファブリックコントローラの仮想マシンのネットワーク可視化機能 が有効になっていることを確認します。 (注)
	- **1. [**設定(**Settings**)**]** > **[**機能管理(**Feature Management**)**]** を選択し、次のチェックボックス をオンにします。
		- Kubernetes ビジュアライザ
		- VMM ビジュアライザ
		- OpenStack ビジュアライザ
	- **2.** [Apply] をクリックします。

次の表では、「仮想インフラストラクチャ マネージャ (Virtual Infrastructure Manager) 1ウィン ドウに表示されるフィールドについて説明します。

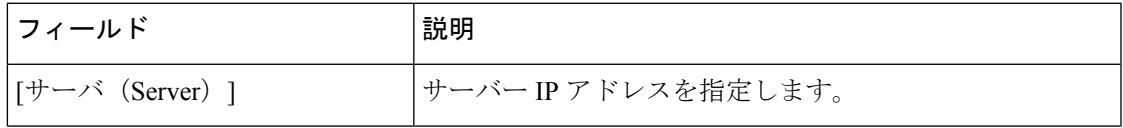

 $\mathscr{P}$ 

| フィールド          | 説明                                 |
|----------------|------------------------------------|
| タイプ            | 次のいずれかのインスタンスのタイプを指定します。           |
|                | $\cdot$ vCenter                    |
|                | • Kubernetesクラスタ                   |
|                | • OpenStack クラスタ                   |
| 管理対象 (Managed) | 管理対象または管理対象外のクラスタのステータスを指定<br>します。 |
| ステータス          | 追加されたクラスタの状態を指定します。                |
| ユーザー (User)    | クラスタを作成したユーザーを指定します。               |
| 最終更新時刻         | クラスタの最終更新時刻を指定します。                 |

**<sup>[</sup>**更新(**Refresh**)**]** アイコンをクリックして、仮想インフラストラクチャ マネージャ テー ブルを更新します。 (注)

次の表では、[アクション (Actions) ] メニューのドロップダウン リストで、[仮想インフラス トラクチャマネージャ (Virtual Infrastracture Manager) ]に表示されるアクション項目について 説明します。

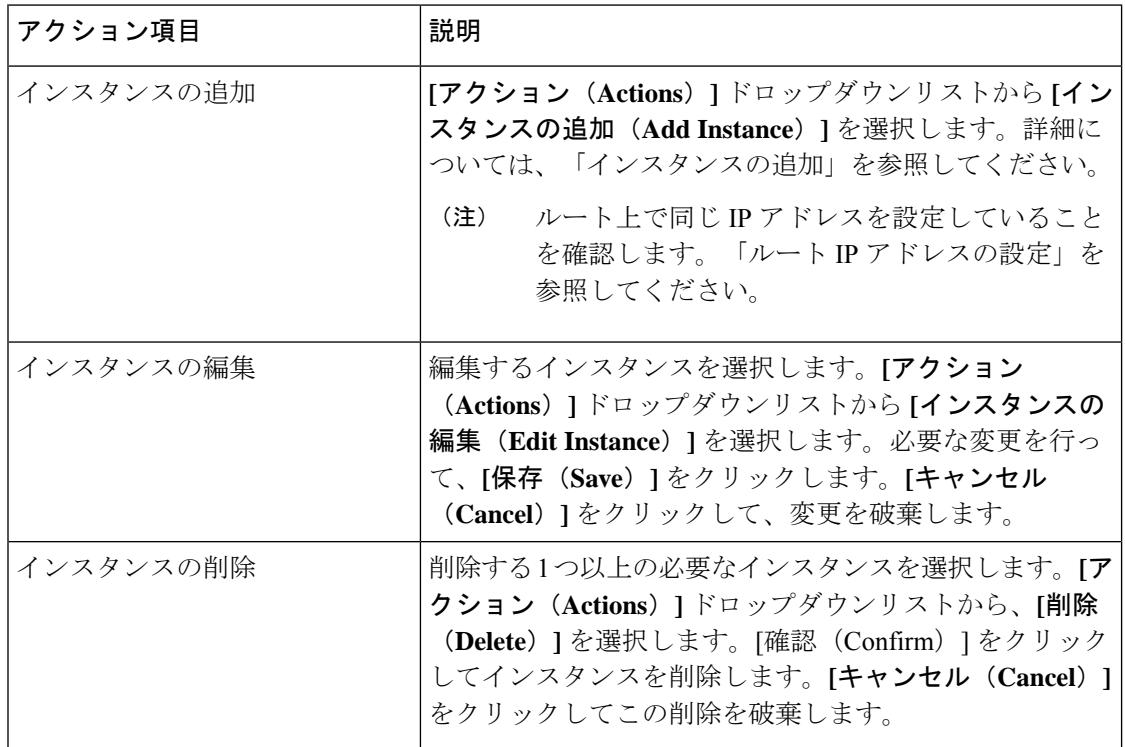

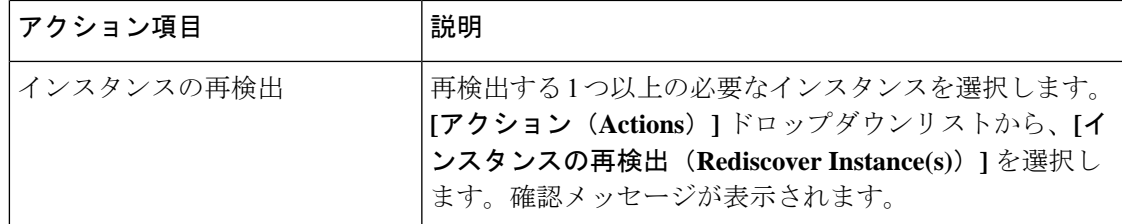

詳細については、次を参照してください。

## **Cisco UCS B** シリーズ ブレードサーバーのサポート

NDFC は、ファブリックインターコネクトの背後にある UCS タイプ B (シャーシ UCS)で実 行されているホストをサポートします。この機能を使用するには、CiscoUCSMでvNICのCDP を有効にする必要があります。

(注) デフォルトでは、CDP は Cisco UCSM で無効になっています。

参考のために、VMM-A と VMM-B の 2 つの VMM について考えてみましょう。Cisco UCS UCS B シリーズ ブレードサーバーの検出後、トポロジに青色の VMM-A と VMM-B がファブリック インターコネクト ノードであることが表示されます。トポロジの例を下図に示します。

UCSM で CDP を有効にするには、次の手順を使用して新しいネットワーク制御ポリシーを作 成する必要があります。

- **1.** USCM で、**[LAN]** を選択し、ポリシーを展開します。
- **2. [**ネットワーク制御ポリシー(**Network Control Policies**)**]** を右クリックして、新しいポリ シーを作成します。
- **3.** [名前(Name)] フィールド、にポリシーの名前を **EnableCDP** と入力します。
- **4.** CDP の有効なオプションを選択します。

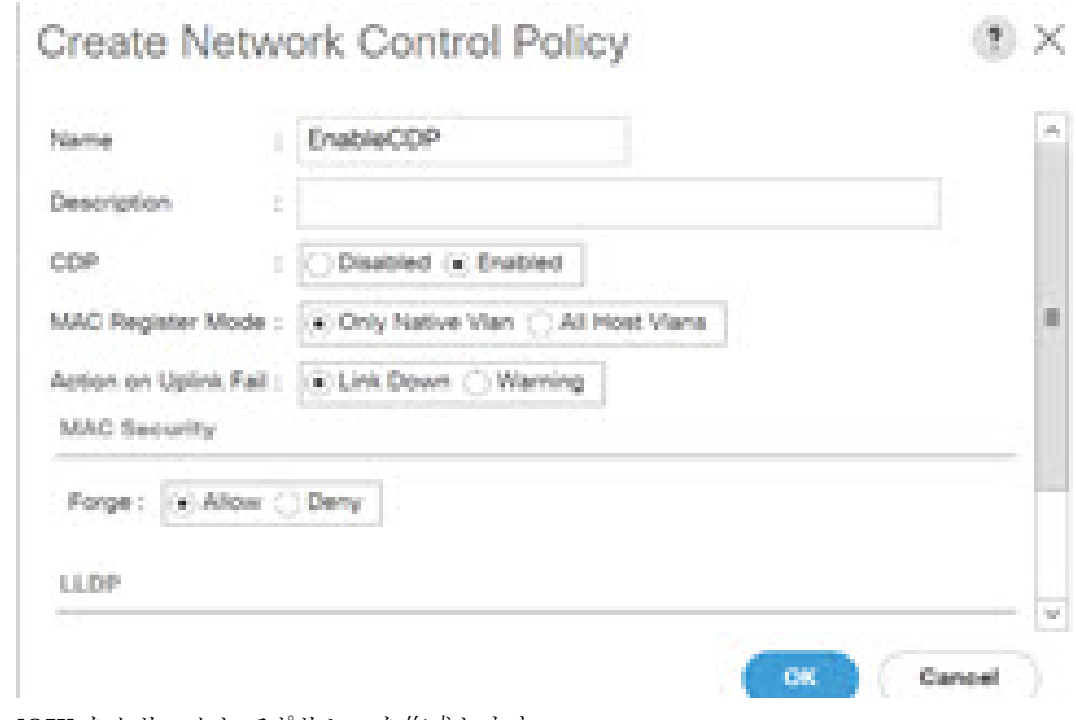

**5. [OK]** をクリックしてポリシーを作成します。

新しいポリシーを ESX NIC に適用するには、次の手順を実行します。

- 更新された vNIC テンプレートを使用している場合は、ESXi vNIC の各 vNIC テンプレー トを選択し、[ネットワーク制御ポリシー]ドロップダウンリストからEnableCDPポリシー を適用します。
- vNIC テンプレートを使用していない場合は、更新されたサービス プロファイル テンプ レートを使用します。各サービス プロファイル テンプレートに EnableCDP ポリシーを適 用します。
- 1 回限りのサービスプロファイルを使用している場合(つまり、各サーバーが独自のサー ビスプロファイルを使用している場合)、すべてのサービスプロファイルに移動し、すべ ての vNIC で EnableCDP ポリシーを有効にする必要があります。

Cisco UCSM の詳細については、『Cisco UCSM [ネットワーク管理ガイド』](https://www.cisco.com/c/en/us/td/docs/unified_computing/ucs/ucs-manager/GUI-User-Guides/Network-Mgmt/4-0/b_UCSM_Network_Mgmt_Guide_4_0.html)を参照してくださ い。

## ルート **IP** アドレスの設定

IP アドレスを vCenter に追加する前に、Cisco Nexus ダッシュボードで同じ IP アドレスを設定 する必要があります。

Cisco Nexus ダッシュボードでルートを設定するには、次の手順を実行します。

手順

- ステップ **1 [**インフラストラクチャ(**Infrastructure**)**]** > **[**クラスタ設定(**Cluster Configuration**)**]** を選択 します。
- ステップ **2 [**全般(**General**)**]**タブの**[**ルート(**Routes**)**]**カードで、**[**編集(**Edit**)**]**アイコンをクリックし ます。

**[**ルート(**Routes**)**]** ウィンドウが表示されます。

- ステップ **3** IP アドレスを設定するには、**[**管理ネットワーク ルートの追加(**Add Management Network Routes**)**]** をクリックし、必要な IP アドレスを入力して、**[**チェック(**check**)**]** アイコンをク リックします。
- ステップ4 [保存 (Save) ] をクリックします。

ルート設定は、次の 2 つのシナリオによって管理されます。

- **1.** アプリケーションサーバーである vCenter の場合、通常は管理ネットワーク経由で到達可 能です。
- **2.** vCenter によって管理される ESXi サーバーと、K8s インスタンスや OpenStack インスタン スをホストするベアメタルサーバーは、ファブリックネットワークに直接接続されます。 したがって、それらはデータネットワークを介して到達可能です。

# **vCenter** の可視化の追加

**[**仮想的な管理(**Virtual Management**)**] > [**仮想インフラストラクチャ マネージャ(**Virtual Infrastructure Manager**)**]** に表示される **[**アクション(**Actions**)**]** メニューのドロップダウン リストで、さまざまなアクションを実行できます。

### 手順

ステップ **1 [**アクション(**Actions**)**] [**インスタンスの追加(**Add Instance**)**]** を選択します。

**[**インスタンスの追加(**Add Instance**)**]** ウィンドウが表示されます。

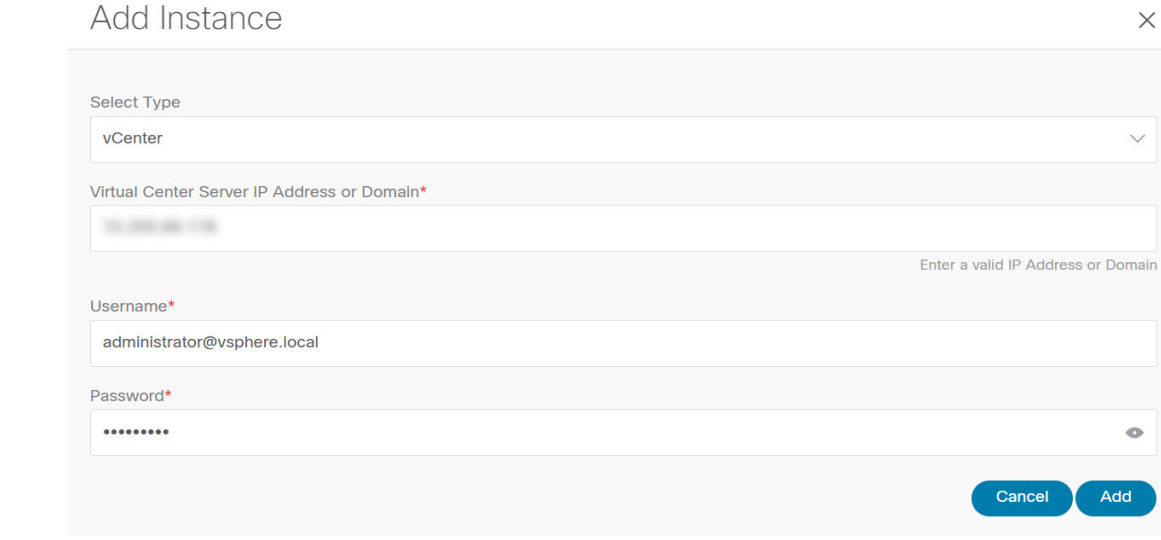

- ステップ **2** [タイプの選択(Select Type)]ドロップダウン リストから **[vCenter]** を選択します。 必要な IP アドレスまたはドメイン名とパスワードをそれぞれのフィールドに入力します。
- ステップ **3** [Add] をクリックします。

追加されたvCenterクラスタは、**[**仮想インフラストラクチャマネージャ(**VirtualInfrastructure Manager**)**]** ウィンドウで表示できます。

ステップ **4** インスタンスを編集するには、必要なvCenterを選択して、**[**アクション(**Actions**)**] > [**インス タンスの編集(**Edit Instance**)**]** を選択して、**[**保存(**Save**)**]** をクリックします。

> 選択済みの vCenter クラスタのパスワードをアップデートし、ステータスを「管理対象」また は「管理対象外」に変更できます。

- 管理対象外ステータスのvCenterクラスタの場合、ダッシュボードでトポロジとvCenter クラスタの詳細を表示できません。 (注)
- ステップ **5** 1つ以上のvCenterクラスタを削除するには、必要なvCenterを選択し、**[**アクション(**Actions**)**]** > **[**インスタンスの削除(**Delete Instance(s)**)**]** を選択して、**[**変更の確認(**Confirm changes**)**]** をクリックします。
	- クラスタを削除すると、すべてのデータが削除されます。クラスタは、トポロジビュー からも削除されます。 (注)
- ステップ **6** 1 つ以上の vCenter クラスタを再検出するには、必要な vCenter を選択して、**[**アクション (**Actions**)**] > [**インスタンスの再検出(**Rediscover Instance(s)**)**]** を選択します。

確認メッセージが表示されます。

# **Kubernetes**クラスタ

Cisco Nexusダッシュボード ファブリック コントローラ の K8s クラスタのネットワーク可 視化機能が有効になっていることを確認します。 (注)

**[**設定(**Settings**)**]** > **[**機能管理(**Feature Management**)**]**を選択し、**[Kubernetes** ビジュア ライザ(**Kubernetes Visualizer**)**]** チェックボックスを選択して、**[**適用(**Apply**)**]** をク リックします。

追加された Kubernetes Visualizer の詳細をダッシュボードで表示できます。[ダッシュボード (Dashboard)] > [Kubernetes ポッド(Kubernetes Pods)] に移動します >

NDFC で LLDP を有効にするには、**[**設定(**Settings**)**]** > **[**サーバー(**Server**)**]** > **[**設定 (**Settings**)**]** > **[**検出(**Discovery**)**]**を選択します。**[LLDP** を使用したネイバーリンクディスカ バリを有効または無効にします(**enable / disable neighbor link discovery using LLDP**)**]** チェッ クボックスを選択します。

- (注) LLDP は、ベアメタル Kubernetes クラスタにのみ適用されます。
	- クラスタノードが接続されているすべてのファブリックスイッチで LLDP 機能が有効に なっていることを確認します。(スイッチはスパインまたはリーフスイッチの場合があり ます)。
	- Kubernetes クラスタで、すべてのベアメタルノードで LLDP および SNMP サービスが有効 になっていることを確認します。
	- Cisco UCS が Intel NIC を使用している場合、FW-LLDP が原因で LLDP ネイバーシップの 確立に失敗します。

回避策: Intel® イーサネットコントローラ (800 および 700 シリーズなど)に基づく選択 されたデバイスでは、ファームウェアで実行されるLLDPエージェントを無効にします。 LLDP を無効にするには、次のコマンドを使用します。

#### **echo 'lldp stop' > /sys/kernel/debug/i40e/<bus.dev.fn>/command**

特定のインターフェイスの bus.dev.fn を見つけるには、次のコマンドを実行し、インター フェイスに関連付けられた ID を選択します。ID は、以下のサンプル出力で強調表示され ています。

[ucs1-lnx1]# dmesg | grep enp6s0 [ 12.609679] IPv6: ADDRCONF(NETDEV\_UP): enp6s0: link is not ready [ 12.612287] enic 0000:06:00.0 enp6s0: Link UP [ 12.612646] IPv6: ADDRCONF(NETDEV UP): enp6s0: link is not ready [ 12.612665] IPv6: ADDRCONF(NETDEV CHANGE): enp6s0: link becomes ready[ucs1-lnx1]#

LLDP機能は、ベアメタルクラスタノードが接続されているファブリックスイッチで有効 になっています。また、ボーダーゲートウェイスイッチに接続することもできます。 (注)

クラスタが検出された後にKubernetesクラスタが接続されているファブリックが検出された場 合、トポロジを正しく表示するためにクラスタを再検出する必要があります。

LLDP の設定後にベアメタルベースの Kubernetes クラスタが検出された場合、トポロジを正し く表示するためにベアメタルクラスタを再検出する必要があります。

特定のインターフェイスの bus.dev.fn を見つけるには、次のコマンドを実行し、インターフェ イスに関連付けられた ID を選択します。ID は、以下のサンプル出力で強調表示されていま す。

VM ベースの Kubernetes クラスタを検出または視覚化する場合、最初に、検出される Kubernetes クラスタをホストする VM を管理している vCenter クラスタをオンボードする 必要があります。これがないと、Kubernetes クラスタの検出が失敗します。 (注)

## ルート **IP** アドレスの設定

Kubernetes クラスタに IP アドレスを追加する前に、Cisco Nexus Dashboard で同じ IP アドレス を設定する必要があります。

Cisco Nexus ダッシュボードでルートを設定するには、次の手順を実行します。

#### 手順

- ステップ **1 [**インフラストラクチャ(**Infrastructure**)**]** > **[**クラスタ設定(**Cluster Configuration**)**]** を選択 します。
- ステップ **2 [**全般(**General**)**]**タブの**[**ルート(**Routes**)**]**カードで、**[**編集(**Edit**)**]**アイコンをクリックし ます。

**[**ルート(**Routes**)**]** ウィンドウが表示されます。

- ステップ **3** IP アドレスを設定するには、**[**管理ネットワーク ルートの追加(**Add Management Network Routes**)**]** をクリックし、必要な IP アドレスを入力して、**[**チェック(**check**)**]** アイコンをク リックします。
- ステップ4 [保存 (Save) ] をクリックします。

## **Kubernetes** クラスタの追加

**[**仮想的な管理(**Virtual Management**)**]** > **[**仮想インフラストラクチャ マネージャ(**Virtual Infrastructure Manager**)**]**に表示される **[**アクション(**Actions**)**]** メニューのドロップダウンリ ストで、さまざまなアクションを実行できます。

ルート上で同じ IP アドレスを設定していることを確認します。「ルート IP アドレスの設 定」を参照してください。 (注)

#### 手順

- ステップ **1 [**アクション(**Actions**)**]** > **[**インスタンスの追加(**Add Instance**)**]**を選択します。 **[**インスタンスの追加(**Add Instance**)**]** ウィンドウが表示されます。
- ステップ **2** [タイプの選択(SelectType)]ドロップダウンリストから[Kubernetesクラスタ]を選択します。
- ステップ **3** 適切なフィールドに**[**クラスタ**IP**アドレス(**Cluster IP address**)**]**、**[**ユーザー名(**Username**)**]** を入力します。
- ステップ **4 [CSR** の取得(**Fetch CSR**)**]** をクリックして、Kubernetes ビジュアライザ アプリケーションか ら証明書署名要求(CSR)を取得します。
	- このオプションは、有効なクラスタ IP アドレスとユーザー名を入力するまで無効に なっています。 (注)

SSL 証明書を取得していない場合にのみ、**[CSR** の取得(**Fetch CSR**)**]** を使用してください。 有効な証明書がすでにある場合は、CSR を取得する必要はありません。

[CSR のダウンロード(Download CSR)] をクリックします。証明書の詳細は、ディレクトリ 内の**<username>.csr**に保存されます。CSRの内容をファイル**kubereader.csr**に貼り付けます。 ここで、kubereader は、Kubernetes に接続する API クライアントのユーザー名です。

CSR ファイル名は命名規則 *<<username> >* に従う必要があります。

証明書はKubernetesクラスタで生成されるため、証明書を生成するにはKubernetes管 理者権限が必要です。 (注)

付属文書 (13 ページ) を参照して証明書 **genk8clientcert.sh** を生成します。

ステップ **5** Kubernetes クラスタコントローラノードにログインします。 証明書を生成するには、管理者権限が必要です。

ステップ **6** genk8clientcert.sh と kubereader.csr を NDFC サーバーの場所から Kubernetes クラスタコントロー ラノードにコピーします。

> 「vnc カットアンドペースト」操作を実行して、すべての文字が正しくコピーされるようにし ます。

ステップ **7 genk8sclientcert.sh** スクリプトを使用して、ユーザー名の CSR を生成します。

(k8s-root)# **./genk8sclientcert.sh kubereader 10.x.x.x** ここで、

- kubereader は、Kubernetes に接続する API クライアントのユーザー名です。(手順 3 で定 義)。
- 10.x.x.x は NDFC サーバーの IP アドレスです。
- 同じ場所に 2 つの新しい証明書が生成されます。
	- k8s cluster ca.crt
	- *username\_dcnm-IP.crt*

例: kubereader 10.xxxcrt (ここで、kubereader はユーザー名で、10.x.x.x は NDFC IP アド レスです)

dcnm(root)# cat k8s cluster ca.crt

ステップ **8** cat コマンドを使用して、これら 2 つのファイルから証明書を抽出します。

dcnm(root)# cat kubereader 10.x.x.x.crt dcnm(root)# cat k8s\_cluster\_ca.crt

Cisco NDFC に Kubernetes クラスタを追加するユーザーに、これらの 2 つの証明書を提供しま す。

- ステップ **9** kubereader\_10.x.x.x.crtの内容を**[**クライアント証明書(**Client Certificate**)**]**フィールドにコピー します。
	- 「vnc カットアンドペースト」操作を実行して、すべての文字が正しくコピーされる ようにします。 (注)
- ステップ **10** k8s\_cluster\_ca.crtの内容を**[**クライアント証明書(**Client Certificate**)**]**クライアント証明書フィー ルドにコピーします。
	- 「vnc カットアンドペースト」操作を実行して、すべての文字が正しくコピーされる ようにします。 (注)
- ステップ **11** [Add] をクリックします。

追加された Kubernetes クラスタは、**[**仮想インフラストラクチャ マネージャ(**Virtual Infrastructure Manager**)**]** ウィンドウで表示できます。

- ダッシュボードとトポロジウィンドウで、追加されたKubernetesクラスタの詳細を表 示できます。**[**ダッシュボード(**Dashboard**)**]** > **[Kubernetes** ポッド(**Kubernetes Pods**)**]**に移動します。 (注)
- ステップ **12** Kubernetesクラスタを編集するには、必要なクラスタを選択し、**[**アクション(**Actions**)**]** > **[**イ ンスタンスの編集(**Edit Instance**)**]**を選択し、[編集(Edit)] をクリックして値を適切に変更 します。クラスタとクライアントの証明書を更新できます。Kubernetes クラスタの管理ステー

タスを更新することもできます。管理ステータスの更新を選択した場合、証明書は必要ありま せん。

- 非管理ステータスのkubernetesクラスタの場合、ダッシュボードでトポロジとKubernetes クラスタの詳細を表示できません。 (注)
- ステップ **13 [**保存(**Save**)**]** をクリックして変更内容を保存するか、または **[**キャンセル(**Cancel**)**]** をク リックして変更内容を取り消します。
- ステップ **14** 1 つ以上の Kubernetes クラスタを削除するには、必要なクラスタを選択し、**[**アクション (**Actions**)**]** > **[**インスタンスの削除(**Delete Instance(s)**)**]**の順に選択してクラスタを削除しま す。
	- クラスタを削除すると、すべてのデータが削除されます。クラスタは、トポロジビュー からも削除されます。 (注)
- ステップ **15 [**確認(**Confirm**)**]** をクリックしてクラスタを削除します。
- ステップ **16** 1つ以上のKubernetesクラスタを再検出するには、必要なKubernetesクラスタを選択し、**[**アク ション(**Actions**)**]** > **[**インスタンスの再検出(**Rediscover Instance(s)**)**]**の順に選択します。 確認メッセージが表示されます。

## **OpenStack** クラスタ

これは、「Nexus ダッシュボード ファブリック コントローラ、リリース 12.0.2a」のプレ ビュー機能です。ラボセットアップでのみ、ベータ版としてマークされたこの機能を使 用することをお勧めします。実稼働環境でこれらのフィーチャを使用しないでください。 (注)

- Cisco Nexus ダッシュ―ボード ファブリック コントローラの Openstack クラスタの ネットワーク可視化機能が有効になっていることを確認します。 **[**設定(**Settings**)**] > [**機能管理(**Feature Management**)**]** を選択し、**[Openstack** ビジュアライザ (**Openstack Visualizer**)**]**チェックボックスをオンにして、**[**適用(**Apply**)**]**をクリッ クします。 (注)
	- openstack クラスタを追加するには、vCenter クラスタまたは Kubernetes クラスタ機能 を有効にする必要があります。
	- NDFC で LLDP を有効にするには、[Web UI] を選択し、**[**設定(**Settings** )**] > [**サーバー設 定(**ServerSettings**)**] > [**検出(**Discovery**)**]**を選択します。**[LLDP**を使用したネイバーリ

ンクディスカバリを有効または無効にします(**enable /disableneighbor linkdiscoveryusing LLDP**)**]** チェックボックスを選択します。

- OpenStack クラスタで、すべてのベアメタルノードで LLDP サービスが有効になっている ことを確認します。LLDP機能は、ベアメタルクラスタノードが接続されているファブリッ クスイッチで有効になっています。また、ボーダーゲートウェイスイッチに接続すること もできます。
- Intel® イーサネットコントローラに基づく、選択されたデバイス(例:800 および 700 シ リーズ)については、ファームウェアで実行されるLinkLayerDiscovery Protocol (LLDP) エージェントを無効にします。同じことを行うには、次のコマンドを使用します。

```
# echo 'lldp stop'>/sys/kernel/debug/i40e/bus.dev.fn/command
```
• 特定のインターフェイスの *bus.dev.fn* を見つけるには、次のコマンドを実行し、インター フェイスに関連付けられた ID を選択します。ID は、以下の出力で強調表示されていま す。

```
# dmesg | grep eth0
[ 8.269557] enic 0000:6a:00.0 eno5: renamed from eth0
[ 8.436639] i40e 0000:18:00.0 eth0: NIC Link is Up, 40 Gbps Full Duplex, Flow Control:
None
[ 10.968240] i40e 0000:18:00.0 ens1f0: renamed from eth0
[ 11.498491] ixgbe 0000:01:00.1 eno2: renamed from eth0
```
## ルート **IP** アドレスの設定

Openstack ビジュアライザに IP アドレスを追加する前に、Cisco Nexus ダッシュボードで同じ IP アドレスを設定する必要があります。

Cisco Nexus ダッシュボードでルートを設定するには、次の手順を実行します。

#### 手順

- ステップ **1 [**インフラストラクチャ(**Infrastructure**)**]** > **[**クラスタ設定(**Cluster Configuration**)**]** を選択 します。
- ステップ **2 [**全般(**General**)**]**タブの**[**ルート(**Routes**)**]**カードで、**[**編集(**Edit**)**]**アイコンをクリックし ます。

**[**ルート(**Routes**)**]** ウィンドウが表示されます。

- ステップ **3** IP アドレスを設定するには、**[**管理ネットワーク ルートの追加(**Add Management Network Routes**)**]** をクリックし、必要な IP アドレスを入力して、**[**チェック(**check**)**]** アイコンをク リックします。
- **ステップ4** [保存 (Save) 1をクリックします。

## **OpenStack** クラスタでの **AMQP** エンドポイントの設定

• RabbitMQ 通知(oslo.messaging)バス設定は、OpenStack クラスタで完了する必要があり ます。

OpenStackNovaサービスで以下の設定変更を行います。パラメータ値を次のように置き換 えます。Nova 構成ファイルは次のパスにあります。

```
/etc/nova/nova.conf
```

```
[notifications]
notify on state change=vm and task state
default_level=INFO
notification_format=both
```

```
[oslo_messaging_notifications]
driver = messagingv2
transport_url=rabbit://guest:guest@X.X.X.X:5672/
topics=notifications
retry=-1
```

```
(注)
```
• **transport\_url** は、ポート 5672 に IP X.X.X.X を持つサー バーでホストされている RabbitMQ エンドポイントのア ドレスです。適切なサーバーの IP アドレスに置き換え ます。

- **guest:guest** は、エンドポイントに接続するためのユー ザー名とパスワードです。
	- また、モニタリング アプリケーション クライアントが ポートに接続して通知データを読み取れるように、適切 な「iptables」ルールを設定してポート5672を開きます。
- OpenStackプラグインは、OpenStackクラスタからリアルタイムの変更通知を受信して処理 し、トポロジの説明情報を更新します。リアルタイムの変更通知は、VM の状態の変更 (VM の追加、削除、または更新など) およびネットワークの状態の変更 (VM と仮想ス イッチ間のリンクのシャットダウンなど)に関連しています。
- クラスタノードの電源を入れると、トポロジビューに反映されます。対応するノードがク ラスタビューに追加されます。同様に、クラスタノードの電源を切ると、トポロジビュー に反映されます。対応するノードがクラスタビューから削除されます。
- OpenStackクラスタ内のノード(コントローラ、コンピューティング、またはストレージ) の追加または削除は、トポロジクラスタビューの NDFC に自動的に反映されます。

# 付属文書

証明書が正常に生成されると、次のメッセージが表示されます。

```
#!/usr/bin/bash
#############################################################
# Title: Script to provision the client CSR and generat the #
# the client SSL certificate. #
#############################################################
# Create CSR resource template.
function create_csr_resource() {
   K8SUSER=$1
   DCNM=$2
   FILE=${K8SUSER}_${DCNM}_csr_res.yaml
   echo "
apiVersion: certificates.k8s.io/v1
kind: CertificateSigningRequest
metadata:
 name: ${K8SUSER}_${DCNM}csr
spec:
 groups:
  - system:authenticated
 request: ${BASE64_CSR}
 signerName: kubernetes.io/kube-apiserver-client
 usages:
 - digital signature
 - key encipherment
  - client auth" > $FILE
}
# Create CLUSTER ROLE resource template
function create cluster role() {
   K8SUSER=$1
   DCNM=$2
   FILE=${K8SUSER} ${DCNM} cluster role res.yaml
   echo "
kind: ClusterRole
apiVersion: rbac.authorization.k8s.io/v1
metadata:
 name: clustrole_${K8SUSER}_${DCNM}
rules:
- apiGroups: [\"\"]
 resources: ["nodes", "namespaces", "pods", "services"]
 verbs: ["get", "list", "watch"]" > $FILE
}
# Create CLUSTER ROLE BINDING template
function create_cluster_role_binding() {
   K8SUSER=$1
   DCNM=$2
   FILE=${K8SUSER} ${DCNM} cluster rolebinding res.yaml
   echo "
kind: ClusterRoleBinding
apiVersion: rbac.authorization.k8s.io/v1
metadata:
 name: clustrolebind ${K8SUSER} ${DCNM}
roleRef:
 kind: ClusterRole
 name: clustrole ${K8SUSER} ${DCNM}
 apiGroup: rbac.authorization.k8s.io
subjects:
- kind: User
 name: ${K8SUSER}
  apiGroup: rbac.authorization.k8s.io" > $FILE
}
function valid_ip() {
```

```
local ip=$1
    local stat=1
    if [[ \ip =~ ^[0-9]{1,3}\.[0-9]{1,3}\.[0-9]{1,3}\.[0-9]{1,3}$ ]]; then
        OIFS=$IFS
        IFS='.'
        ip=($ip)
        IFS=$OIFS
        [[ ${ip[0]} -le 255 && ${ip[1]} -le 255 \
            && ${ip[2]} -le 255 && ${ip[3]} -le 255 ]]
        stat=$?
    fi
    return $stat
}
# Start of the script
if [ "$#" -ne 2 ]; then
    echo "Please provide the username and IP of the DCNM"
    echo
    exit 1
else
    # Check if user have required K8s privileges
    LINUX USER=$(whoami)
    K8S CONF PATH=""
    echo
    echo "Hello ${LINUX USER}! I am going to help you generate K8s cluster CA and K8s
client certificate."
    if [ ${LINUX USER} ] == "root" ] ; then
        # You are root
        if [ ! -d "/root/.kube" ] ; then
            echo
            echo "Directory /root/.kube does not exists."
            echo "User ${LINUX_USER} does not have required K8s privileges"
            echo "Please make sure you are logged into K8s cluster's master node"
            echo
            exit 1
        else
            K8S CONF PATH=/${LINUX USER}/.kube/config
        fi
    else
        # You are not root
        if [ ! -d "/home/${LINUX USER}/.kube" ] ; then
            echo
            echo "Directory /home/${LINUX USER}/.kube does not exists."
            echo "User ${LINUX_USER} does not have required K8s privileges"
            echo "Please make sure you are logged into K8s cluster's master node"
            echo
            exit 1
        else
            K8S CONF PATH=/home/${LINUX USER}/.kube/config
        fi
    fi
    # Check if K8s config file exist
    if [ ! -f ${K8S_CONF_PATH} ]; then
        echo
        echo "${K8S_CONF_PATH} file does not exist"
        echo "K8s CA certificate can not be exported"
        echo "Please make sure you are logged into K8s cluster's master node"
        echo
        exit 1
    fi
```

```
K8SUSER=$1
DCNM=$2
K8S_CA_CRT="k8s_cluster_ca.crt"
# Validate the IP address
if valid ip $DCNM; then
   echo -e
else
    echo "${2} is not a valid IP address"
    echo
    exit 1
fi
# Validate the CSR file format
if [ ${K8SUSER: -4} == ".csr" ]; then
    K8SUSER=${K8SUSER%.csr}
fi
if [ ! -f "./${K8SUSER}.csr" ]; then
    echo
    echo "./${K8SUSER}.csr does not exist"
    echo "CSR file is required for creation of client certificate"
   echo
    exit 1
fi
echo "Generating certificate for ${K8SUSER} for DCNM ${DCNM}"
echo
# Encoding the .csr file in base64
export BASE64 CSR=$(cat ./${K8SUSER}.csr | tr -d 'n')# Create the CSR resource in K8s cluster
create_csr_resource $K8SUSER $DCNM
# Delete if the CSR resource already exist. We need a fresh one.
kubectl delete csr ${K8SUSER}_${DCNM}csr &> /dev/null
status=$?
if test $status -eq 0
then
    echo "./${K8SUSER} ${DCNM}csr CSR resource already exist, removing it"
else
    echo "./${K8SUSER}_${DCNM}csr CSR resource does not exist, creating it"
fi
# Create the CertificateSigninRequest resource
kubectl apply -f ${K8SUSER}_${DCNM}_csr_res.yaml
# Check the status of the newly created CSR
kubectl get csr
# Approve this CSR
echo "Approving the CSR"
kubectl certificate approve ${K8SUSER}_${DCNM}csr
# Check the status of the newly created CSR
kubectl get csr
# Create role resource definition
kubectl delete clusterrole clustrole_${K8SUSER}_${DCNM} &> /dev/null
create cluster role $K8SUSER $DCNM
kubectl apply -f ${K8SUSER}_${DCNM}_cluster_role_res.yaml
```

```
# Create role binding definition
    kubectl delete clusterrolebinding clustrolebind_${K8SUSER}_${DCNM} &> /dev/null
    create cluster role binding $K8SUSER $DCNM
    kubectl apply -f ${K8SUSER} ${DCNM} cluster rolebinding res.yaml
    # Extract the client certificate
    echo "Extracting the user SSL certificate"
    kubectl get csr ${K8SUSER}_${DCNM}csr -o jsonpath='{.status.certificate}' >
${K8SUSER}_${DCNM}.crt
    echo "" >> ${K8SUSER}_${DCNM}.crt
    # Export the K8s cluster CA cert
    if [ -f ${K8S CONF PATH} ]; then
        echo "Exporting K8s CA certificate"
        cat ${K8S_CONF_PATH} | grep certificate-authority-data | awk -F ' ' '{print $2}'
 > ${K8S CA CRT}
    fi
    echo
    echo "--------------------------------------------------------------"
    echo "Notes: "
    echo "1. The K8s CA certificate is copied into \{K8S_CA_CRT\} file."<br>echo "This to be copied into \Upsiloncluster CA\Upsilon field."
               This to be copied into \Upsilon " Cluster CA\Upsilon" field."
    echo "2. The client certificate is copied into ${K8SUSER} ${DCNM}.crt file."
    echo " This to be copied into \"Client Certificate\" field."
    echo "--------------------------------------------------------------"
    echo
fi
```
I

翻訳について

このドキュメントは、米国シスコ発行ドキュメントの参考和訳です。リンク情報につきましては 、日本語版掲載時点で、英語版にアップデートがあり、リンク先のページが移動/変更されている 場合がありますことをご了承ください。あくまでも参考和訳となりますので、正式な内容につい ては米国サイトのドキュメントを参照ください。